*Soluzione web 2.0 per la gestione semplice,*  **Rel. 7.8.4 Pag.1** *rapida ed economica delle relazioni con i clienti e dei processi aziendali*

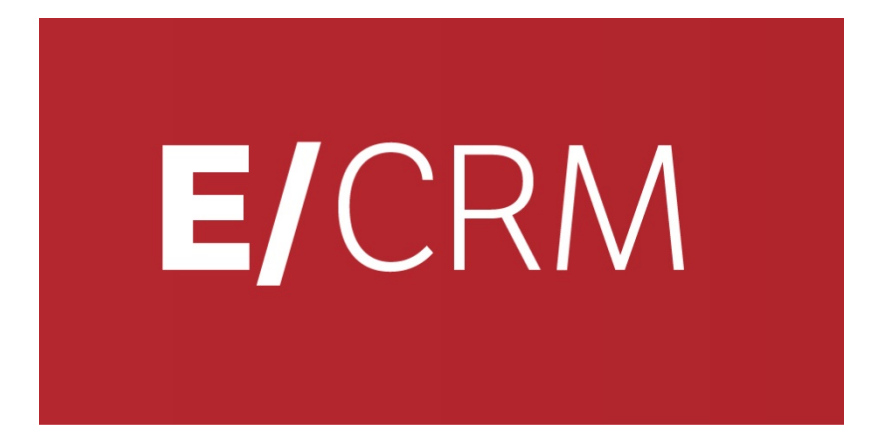

# **Le Novità della versione 7.8.4 rispetto alla 7.8.2**

*Validità: febbraio 2016*

Questa pubblicazione è puramente informativa. Non si offre alcuna garanzia, esplicita od implicita, sul contenuto. I marchi e le denominazioni sono di proprietà delle rispettive società.

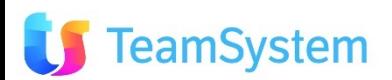

## **INDICE**

# **Le Novità della versione 7.8.4 rispetto alla 7.8.2**

### **easy ANAGRAFICHE**

- **Trasformazione Sedi**
- •**Info da Social Lead**
- **Nuovo Contatto Telefonico**
- **Sintesi Hi-Sender**
- **OFFERTE E ORDINI**
	- **Righe escluse da sconti di testata**
- easy **MULTIMEDIA** 
	- **Rischedulazione Appuntamento**
	- **Controllo nuove Anagrafiche**
	- **Wizard inserimento in Campagna**
	- **Nascondi Menù Contestuale**
	- **Limitazione campagne per Agenzia**
	- **SIMPLE#**
		- **Oggetto Telefonata**
		- **Template uso Telefonata**

easy

• **Template Social Lead**

### **TeamSystem**

**Contiene miglioramenti per Easy to Use**

### **easy • SCHEDULAZIONE**

- **Relazioni con Email**
- **SQL**
	- **Personalizzazione Viste TT**
- **CONFIGURAZIONE**
	- **Password crittografate**
- **CERTIFICAZIONI**
	- **Supporto SQL Server 2014**
- **APP CRM Mobile**
	- **Nuove Funzioni**
	- •**INTEGRATION**
		- **VOIspeed6**
		- **Social Lead**
		- **Rel. 02.16 di e/**

**Funzione realizzata in Simple# completamente personalizzabile**

# **ANAGRAFICHE Trasformazione Sedi**

Svstem

# **Migliorata la gestione dei Grandi Clienti: la Sede come Anagrafica!**

**Per i Grandi Clienti la trasformazione delle Sedi in Anagrafiche amplia le funzioni di lavorazione CRM a questa applicabili: Appuntamenti, Opportunità, Offerte, Campagne, Help Desk, Report, … Tramite il parametro CK6049 è possibile attivare la funzione di trasformazione, in questo caso:**

- **1. Nella scheda della Sede appare un pulsante "Trasforma in anagrafica" che genera l'anagrafica.**
- **2. Regole di trasposizione: premendo il pulsante viene creata l'Anagrafica e vengono riportati prioritariamente i dati della Sede e poi i dati dell'Anagrafica madre.**
- **3. Trasformata la Sede nella scheda della Sede vi sarà il pulsante di apertura dell'Anagrafica derivata.**
- **4. Aprendo l'Anagrafica derivata vi sarà un messaggio che indica "Anagrafica derivata da Sede xx"**

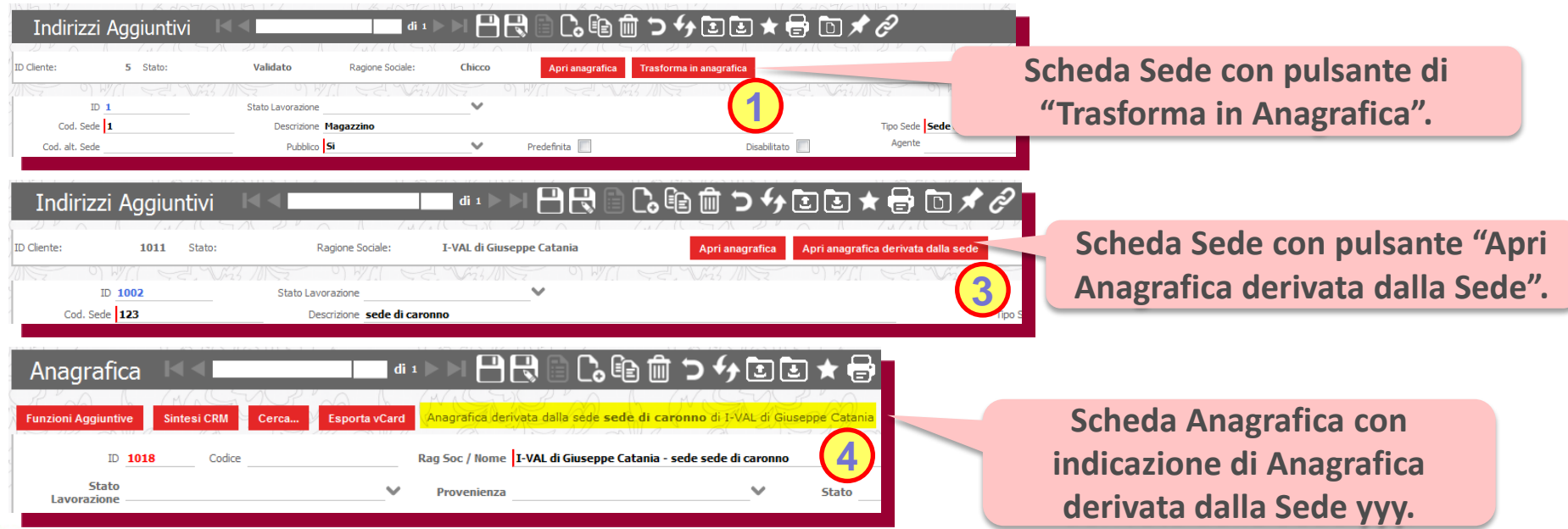

### **ANAGRAFICHE Info da Social Lead**

eamSystem

easy

# **Conosci meglio il tuo Cliente … con le informazioni da Social!**

**Il CRM tramite l'integrazione con Social Lead completa le informazioni di una Anagrafica o di un Contatto associandole ai profili social collegati al suo indirizzo Email (\*). Caratteristiche:**

- **Informazioni da profili social: attività svolta, ulteriori indirizzi e-mail, verifica dell'identità, …**
- **Ricerca delle informazioni in oltre 300 fonti social per fornire più dettagli sul singolo profilo**

**La scheda Anagrafica presenta l'immagine e i primi tre profili associati. Idem per la scheda Contatti.**

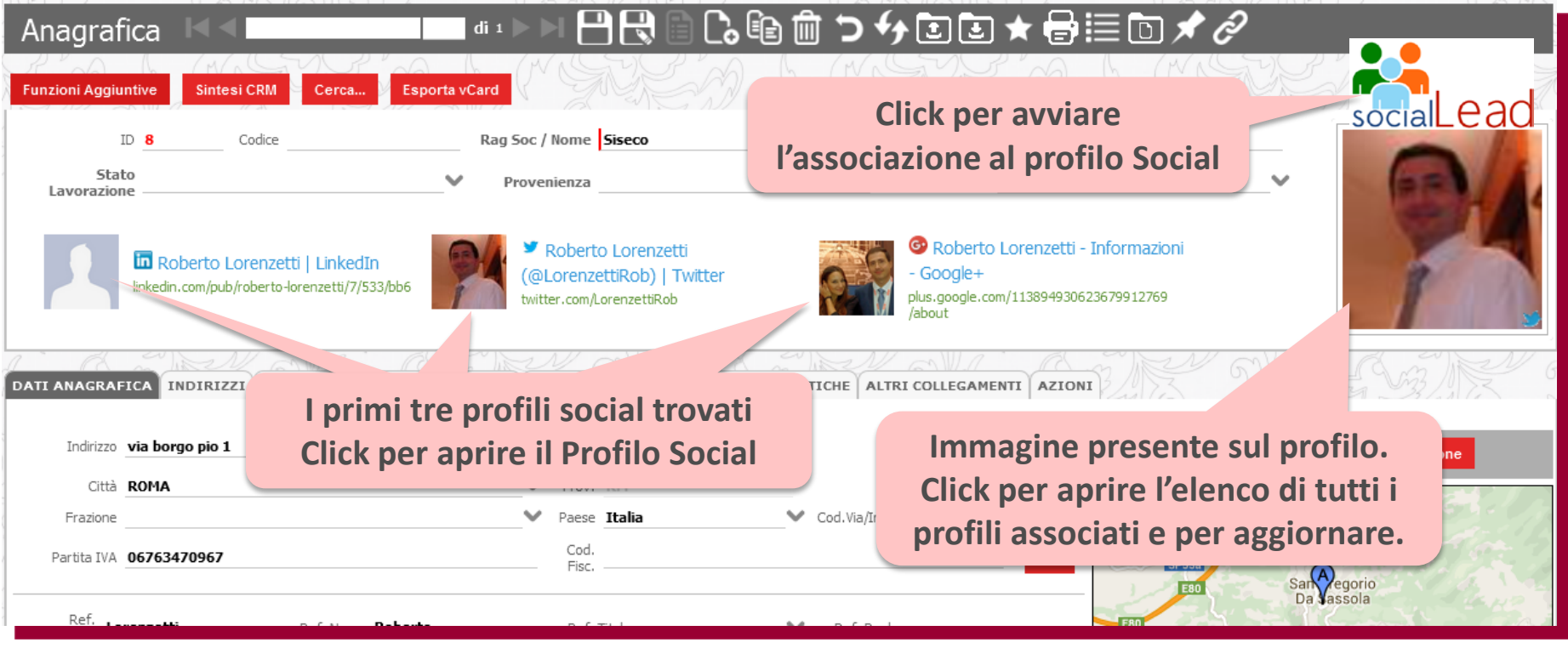

(\*) altri campi per la ricerca: Nome, Cognome, Ragione Sociale, Città

# **ANAGRAFICHE Nuovo Contatto Telefonico**

# **Chiama il tuo Cliente con un semplice click sul N° di telefono!**

**Tramite il pulsante Telefono presente a fianco al campo Tel/Cell situato nelle diverse schede è possibile è aprire un popup con cui tracciare velocemente le chiamate effettuate (con C2C), o ricevute (come essere in Campagna). La telefonata viene associata all'entità che richiama il popup con C2C. Entità gestite: Anagrafica, Contatto, Appuntamento, Opportunità, Offerta, Appuntamento+Offerta**

#### **CAMPI PRINCIPALI**

easy

- **1. Indicazione chiamata effettuata o ricevuta**
- **2. N° da chiamare con selezione tra i numeri presenti nella specifica scheda e in Anagrafica.**
- **3. Pulsante di chiamata telefonica "Click2Call"**
- **4. Nominativo Contatto**
- **5. Stato Telefonata**
- **6. Data richiamo**
- **7.** Note di Conversazione
- **8. Stato connessione PBX**

eamSystem

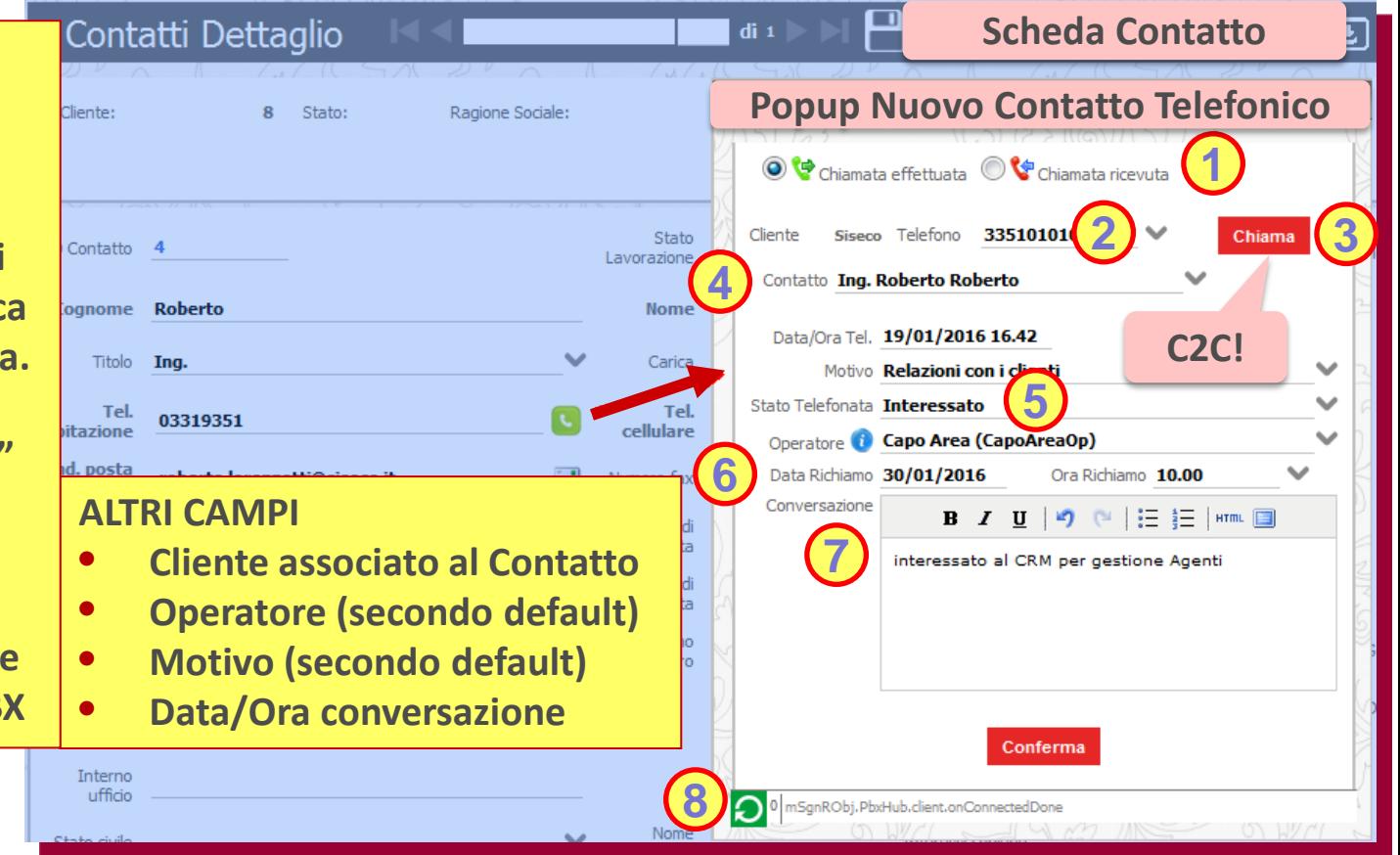

# **Rel. 7.8.4 Pag.6 ANAGRAFICHE Sintesi CRM Hi-Sender**

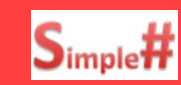

# **Più informazioni sulle Newsletter inviate e sui click fatti dal Cliente!**

**Da Sintesi CRM nel TAB Hi-Sender è possibile reperire le informazioni relative a:**

- **1. Newsletter inviate (New): elenco delle newsletter inviate con pulsante di apertura via HiSender.**
- **2. Aperture e Click: elenco dei click e delle aperture che ogni Indirizzo Email ha fatto sulle varie Newsletter. E' possibile richiamare tramite Hi-Sender il link cliccato dall'utente e vedere l'anteprima della Newsletter.**
- **3. Stato iscrizioni per canale: visualizza l'elenco delle Email con il relativo stato (Iscritto/ Disiscritto) per i diversi canali gestiti (mail, sms, posta, voce e fax) ognuno con relativa data di riferimento; con tali info viene anche aggiornata la "Privacy" nell'Anagrafica.**
- **4. Analisi Eventi Newsletter (New): ognuna con dettagliato N° inviate, N° aperte e N° con click.**

**NB: in questo report sono presenti solamente gli utenti che hanno APERTO/LETTO la Newsletter e/o cliccato un link della Newsletter.**

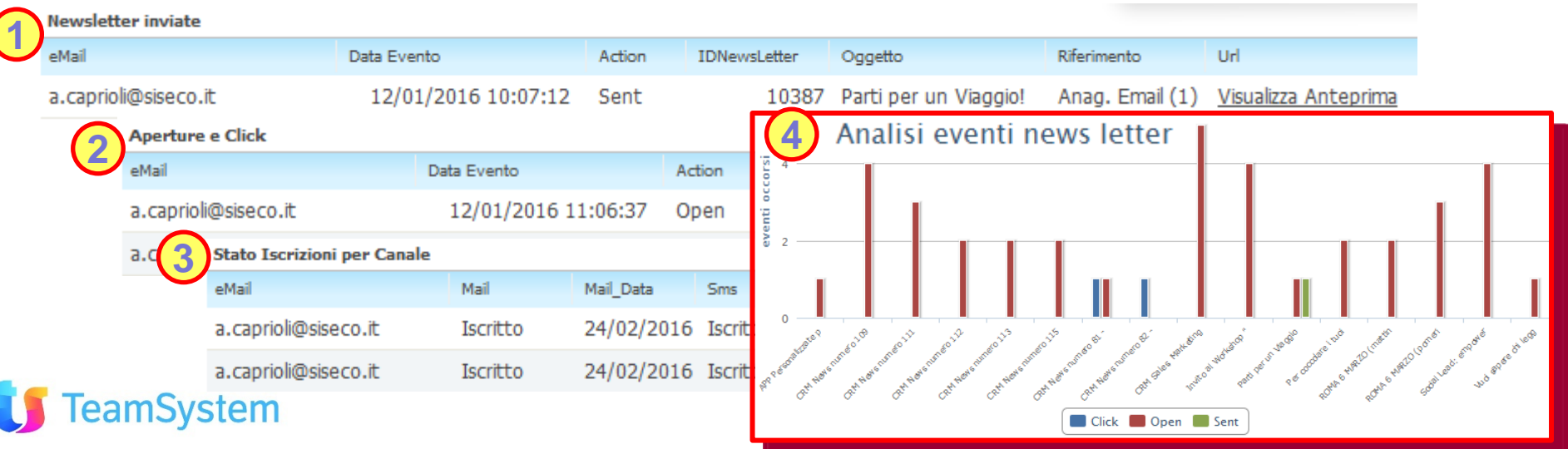

### **OFFERTE E ORDINI Righe escluse da sconti testata**

**Nell'Offerta escludi le voci di installazione dagli Sconti di testata!**

**Nell'Offerta è possibile escludere dal calcolo degli sconti di testata (Sconto1, Sconto2 e Sconto Pagamento) alcune righe che si desidera abbiano un prezzo netto e fisso. (Uso in B.O. e in step Offerta MM) Le righe saranno identificate impostando uno degli stati di riga indicati nel nuovo parametro CK6010A. L'applicazione degli sconti al totale dell'offerta sarà quindi non più con la percentuale sul totale righe ma sarà calcolato escludendo le righe indicate. Riepilogo degli elementi di calcolo del totale offerta:**

- **CK6010A: elenco degli "ID stato righe" usato per escludere le righe dallo sconto di testata.**
- **CK6010: elenco "tipologia stato righe" da considerare per la somma del totale delle righe. NB: le Sezioni marcate come "Materiale opzionale " non sono conteggiate ne nei totali ne negli sconti.**

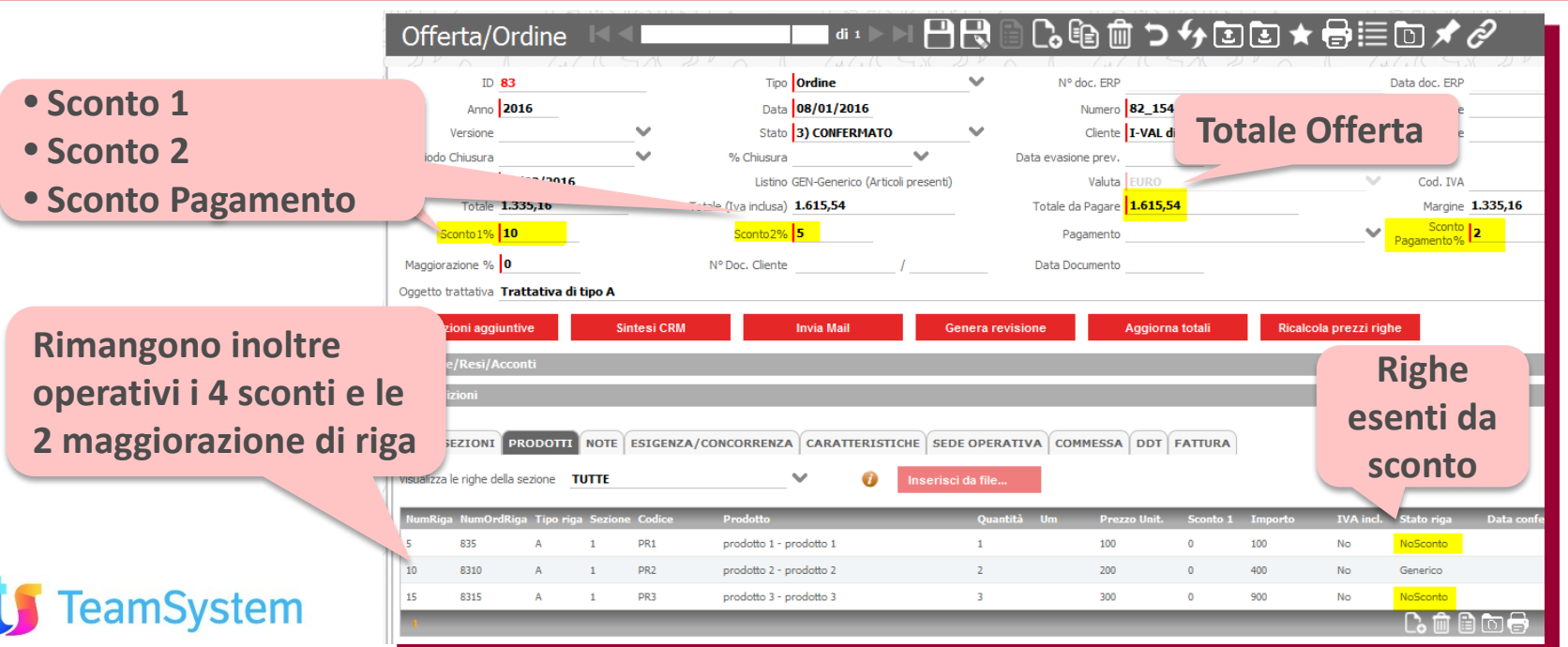

### **MULTIMEDIA Rischedulazione Appuntamento**

easy

# **Il tuo Appuntamento subito rischedulato dopo un KO tecnico!**

**Nella gestione Agenda presente nel work flow della Campagna in Multimedia, l'Operatore può anche usare la funzione di rischedulazione appuntamento a valle di un esito negativo inserito dall'Agente. La funzione richiede una opportuna configurazione sia dello stato Appuntamento KO che dello stato Elenchi usato. Sequenza d'uso:**

- **1. Presa Appuntamento: l'Operatore apre lo Step Agenda e inserisce l'appuntamento per l'Agente.**
- **2. Appuntamento KO: l'Agente imposta l'esito negativo (es: KO per assente) che riporta automaticamente l'evento in Elenchi impostando il richiamo.**
- **3. Reimposta appuntamento: l'Operatore trova il richiamo, apre l'appuntamento dell'Agente in step Agenda e, dopo aver chiamato il cliente, rischedula lo stesso appuntamento ad una nuova data. Il ciclo può anche essere ripetuto nel caso vi siano ulteriori KO sul medesimo appuntamento Per velocizzare le operazione di rischedulazione, tramite un parametro CC0036B, può essere fissato lo stato appuntamento dopo il KO; in alternativa dovrà impostarlo l'Operatore dallo step Agenda.**

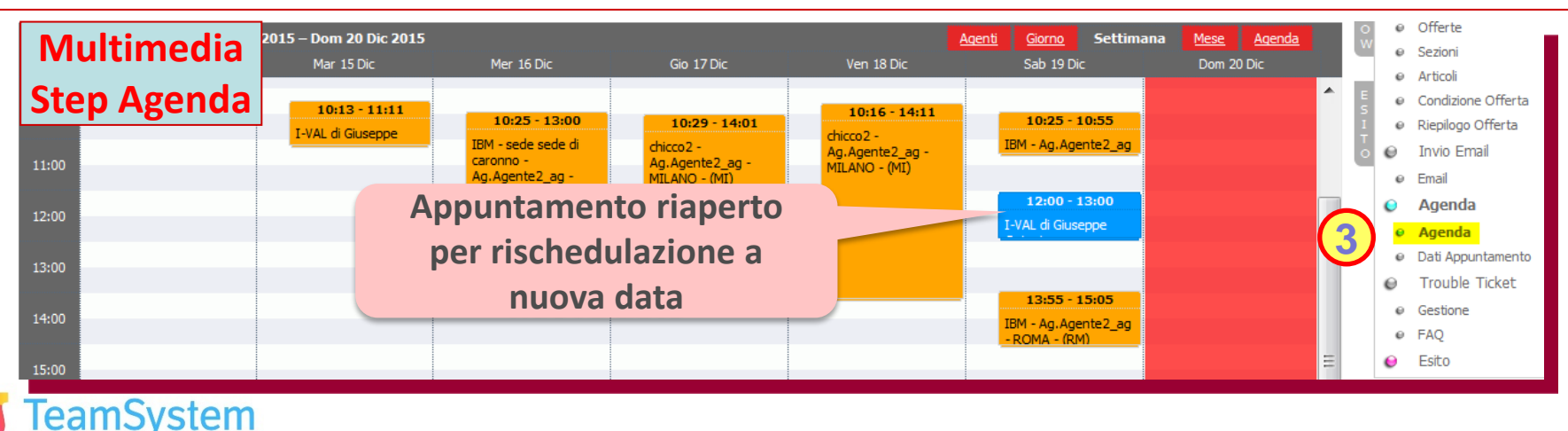

### **MULTIMEDIA Controllo nuove Anagrafiche**

easy

## **Basta Clienti duplicati: prima dell'inserimento di una nuova Anagrafiche puoi controllare se è già presente!**

**In Multimedia - Nuova Attività, prima dell'inserimento di una Nuova Anagrafica sono stati inseriti i controlli su anagrafica già presente per evitare la duplicazione delle stesse. Sequenza d'uso:**

- **1. Apertura Nuova Attività: l'Operatore può ricercare un'anagrafica tra quelle su cui ha visibilità.**
- **2. Ricerca Anagrafica: Prima dell'inserimento di una nuova, l'Operatore può ricercare un'anagrafica tra tutte quelle presenti nel CRM usando Ragione Sociale + Provincia, o Partita IVA o Telefono.**
- **3. Inserimento nuova Anagrafica: l'Operatore, nel caso la ricerca sia negativa, può inserire la nuova Anagrafica tramite l'uso dello specifico pulsante.**

**I criteri di ricerca sono personalizzabili con la Stored procedure "Mm\_Identificazione\_RicercaCliente".**

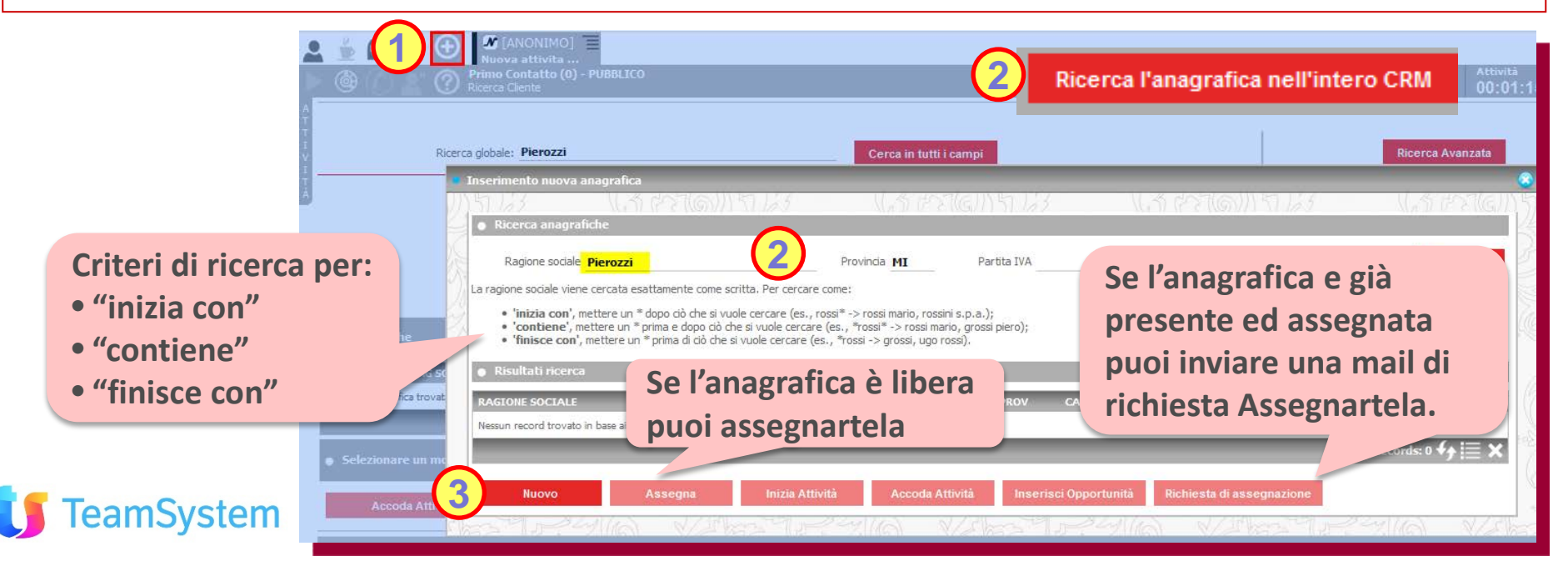

### **MULTIMEDIA Wizard inserimento in Campagna**

#### **Inserisci con pochi semplici passi le tue anagrafiche in Campagna!** easy

**In Contact Management con il "Wizard inserimento anagrafica in Campagna" l'operazione avviene in modo guidato permettendo di scegliere i nominativi da inserire e le regole di assegnazione agli Operatori. Dopo aver creato la Campagna (Motivo) occorrerà selezionare nel Wizard:**

- **1. La Campagna e lo stato predefinito per l'inserimento del nominativo.**
- **2. I nominativi: uso filtri su Anagrafica, Riepiloghi Call Center , Appuntamenti, Opportunità, Offerte**
- **3. Le esclusioni: per anagrafica bloccata, per presenza già in altri motivi e/o in base allo Stato Elenchi**
- **4. Le ripartizioni tra Operatori in base a "Operatori selezionati" , "Anagrafica Cliente", "Portafoglio" o "Gruppi selezionati"**
- **5. La quantità: per porre un eventuale limite al numero di nominativi inseriti**

**Al termine viene dato l'esito dell'inserimento in Campagna con eventuali segnalazione d'errore e Log.**

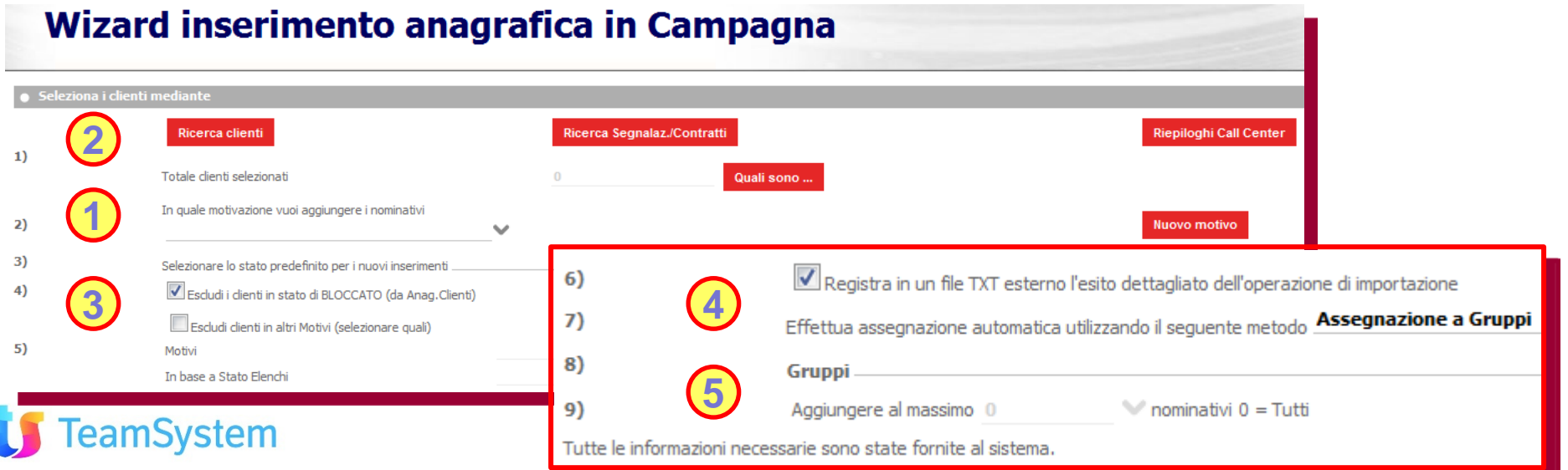

### **MULTIMEDIA Nascondi Menù Contestuale**

**Senza menù contestuale l'Operatore è più concentrato sulle Call! Cangy** 

**In Multimedia sono presenti menù contestuali in più punti; l'uso di queste funzioni aggiuntive talvolta possono far perdere più tempo all'operatore rispetto al fare la semplice chiamata. Ora con il Parametro CC6045 "Multimedia - mostra menu contestuale su Tab e griglie" è possibile disabilitare tale menù semplificando le operazioni che l'Operatore si trova a fare.**

**Nella multimedia il menù contestuale è attivabile con tasto destro su:**

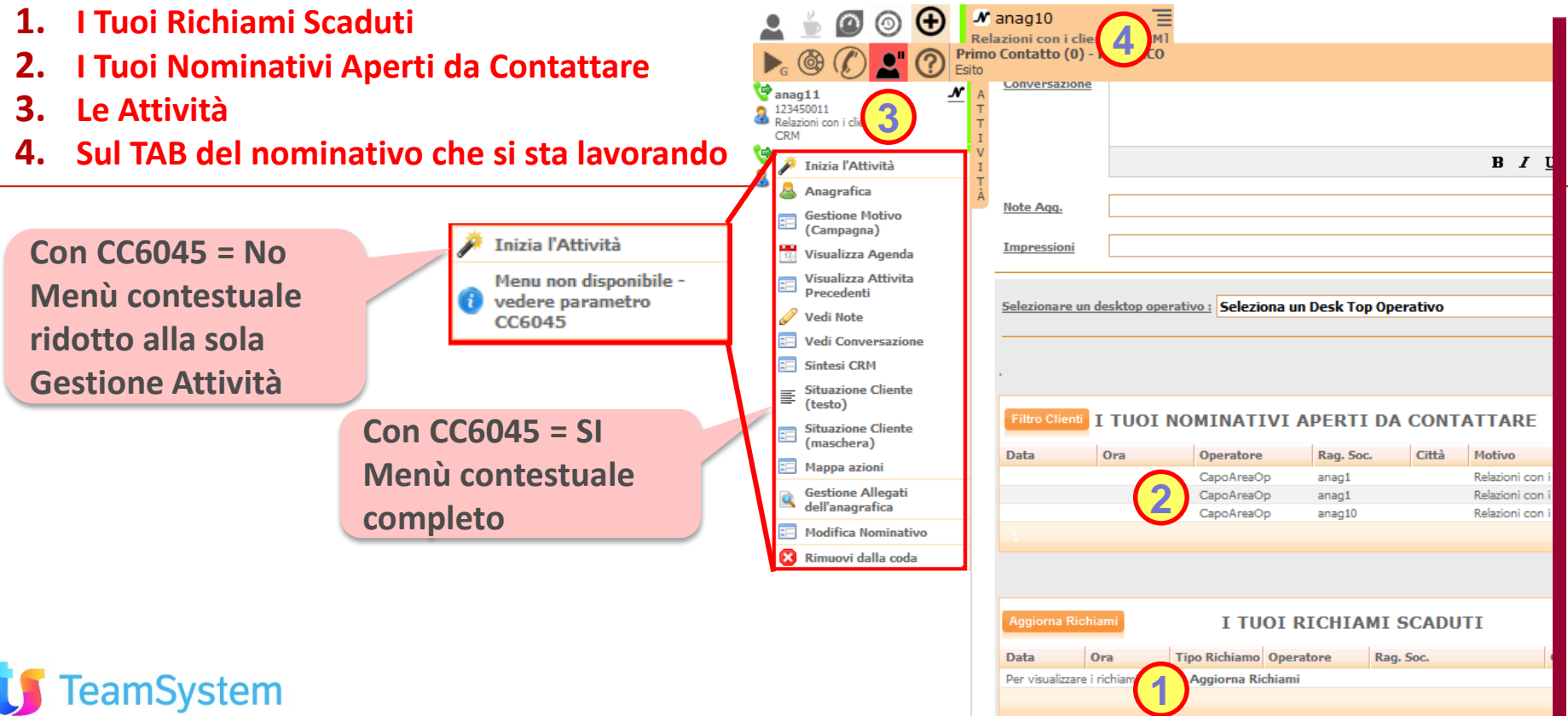

### **MULTIMEDIA Limitazione campagne per Agenzia**

easy

# **Più semplicità con la visibilità delle campagne per Agenzia!**

**Operando con più Agenzie il numero di campagne diventa più consistente, ora con la funzione "Visibilità Campagne per Agenzie" l'Utente vedrà solo le proprie con una semplificazione di gestione. I vantaggi di lavorare solo con elenchi di proprie campagne sono per il:**

- **1. Supervisore dell'Agenzia: che in Gestione Campagne vedrà solo le Campagne con l'Agenzia corrispondente a quella assegnata nella Scheda Utenti.**
- **2. L'Operatore dell'Agenzia: che in Gestione Elenchi vedrà solo le Campagne con l'Agenzia corrispondente a quella assegnata nella Scheda Utenti.**
- **3. L'Operatore vedrà, e potrà lavorare, anche le Campagne di altre Agenzie in cui il proprio Nominativo è presente tra i Gruppi assegnati alla Campagna.**
- **NB: Gli Utenti che non hanno l'Agenzia impostata vedranno tutte le campagne. La griglia Motivi, vista "Motivi\_Grid", è stata aggiornata, pertanto eventuali personalizzazioni fatte vanno riportate nella nuova versione (la vecchia viene comunque salvata con il suffisso \_782\_xxx).**

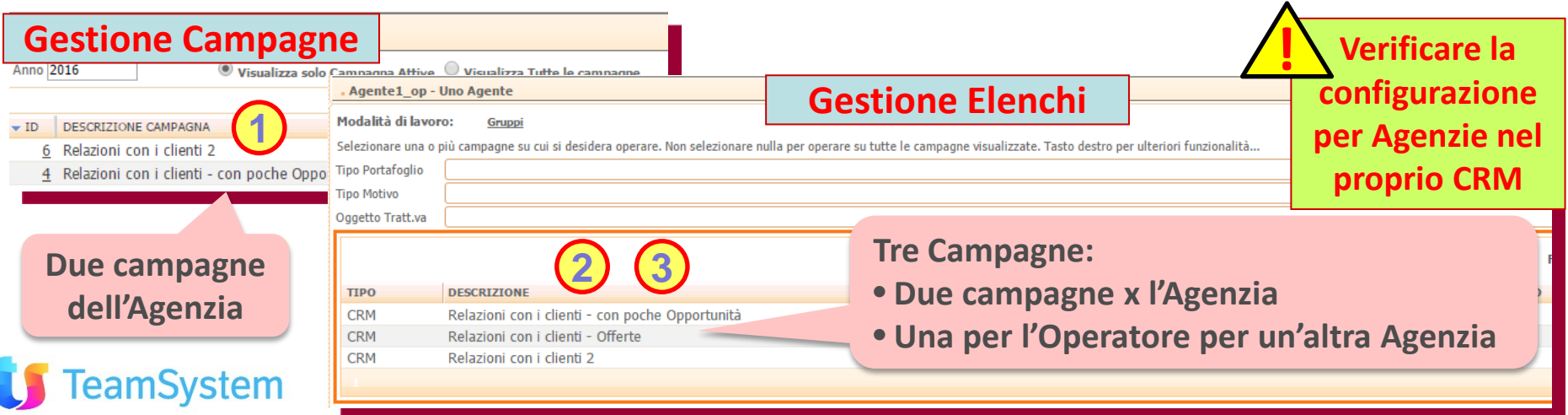

# **SIMPLE# Oggetto Telefonata**

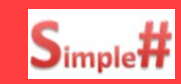

# **In S# la potenza del Nuovo Contatto Telefonico con Click to Call!**

**Nella realizzazione delle pagine Simple#, con l'oggetto Telefonata, è possibile inserire un pulsante "Telefono che permette di aprire un popup con cui tracciare velocemente le chiamate effettuate o ricevute (come avviene in Campagna). Il popup associa la telefonata all'Entità impostata (Cliente, Appuntamento, Opportunità, Ordine) e permette la chiamata telefonica immediata con Click2Call. Un esempio d'uso è la realizzazione di applicazioni S# in cui la telefonata viene proposta all'operatore a fronte delle condizioni/processi implementate:. Es: in singola Pagina S#, in Pagine S# collegate, in Wizard, …** 

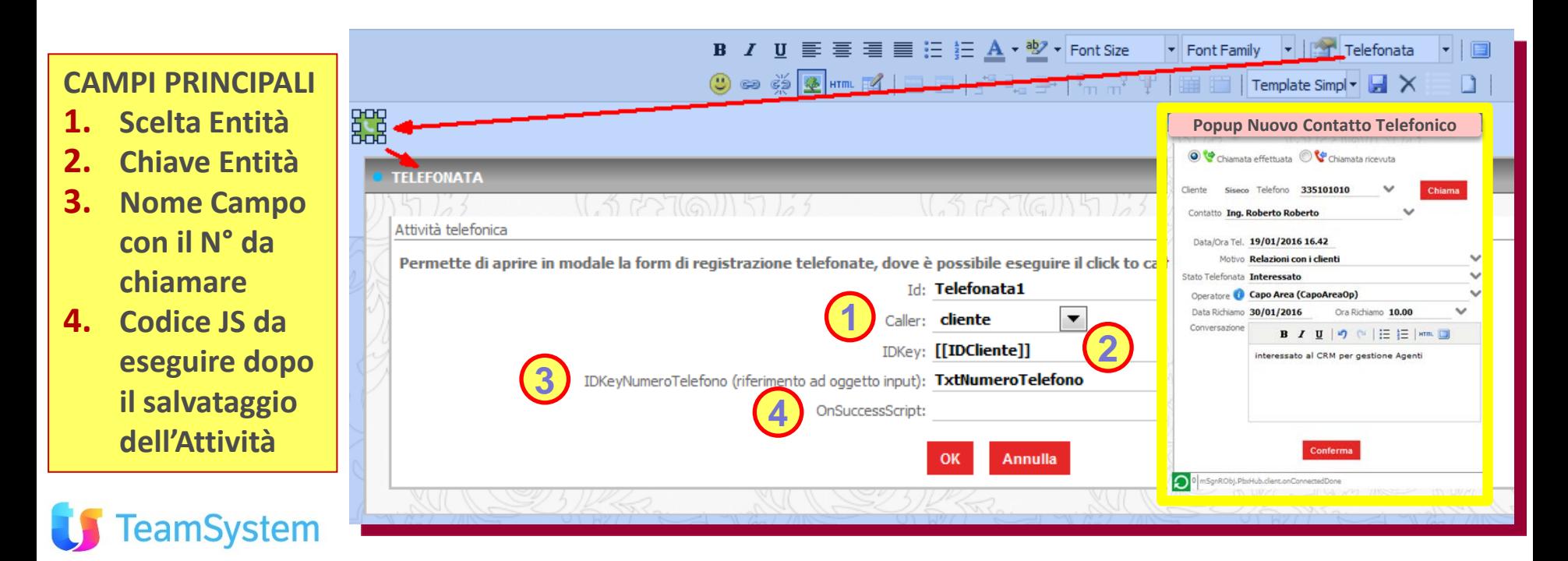

# **SIMPLE#**

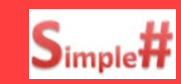

# **Con S# personalizza l'uso del Nuovo Contatto Telefonico con C2C!**

**Come modello d'uso del modulo "Nuovo Contatto Telefonico" con Click2Call, nelle pagine Simple# Vi sono tre Template personalizzabili che ne permettono il richiamo via Oggetto Telefonata o tramite stringhe HTTP.**

- **1. Template nuova telefonata in iFrame : Griglia su Entità Clienti che tramite un frame richiama via HTTP il modulo "Nuovo Contatto Telefonico".**
- **2. Template nuova telefonata Modale: utilizzo dell'Oggetto Telefonata in modalità popup sull' Entità Clienti con selezione da Griglia Anagrafiche.**
- **3. Template nuova telefonata in Griglia: Griglia su Entità Anagrafica che tramite "Azione su doppio click" attiva un popup che, via HTTP, richiama il modulo "Nuovo Contatto Telefonico".**

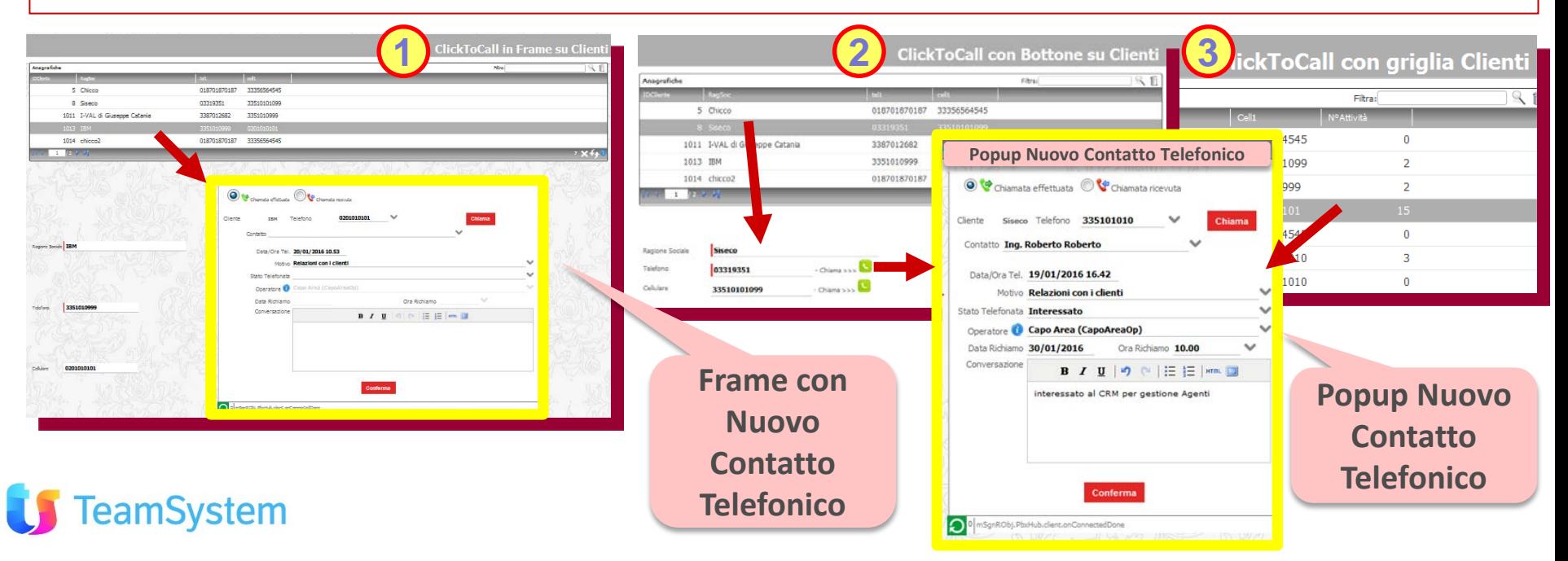

## **SIMPLE# Template Social Lead**

system

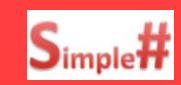

# **Anche nelle tue pagine Simple# puoi visualizzare le info da Social!**

**Nella realizzazione delle pagine Simple# è disponibile un template "Social Lead (Generico)", che permette la visualizzazione in griglia dell'immagine proveniente da Social associata al Contatto. Una volta caricato il template è possibile**

- **Personalizzare la griglia per la visualizzazione dei campi di interesse mantenendo la colonna con lo script HTML per il Social.**
- **Dettagli da Social: cliccando sulla riga si vedrà nell'area sottostante (tramite un JavaScript ) si aprirà il riepilogo delle info Social.**
- **Ulteriori Dettagli : aggiungendo in griglia l'azione di apertura della Scheda Anagrafica sarà possibile accedere ad ulteriori dettagli Social e all'aggiornamento delle info relazionate.**

**In alternativa si potrà riportare il codice relativo alla funzione Social nella pagina Simple# di interesse.**

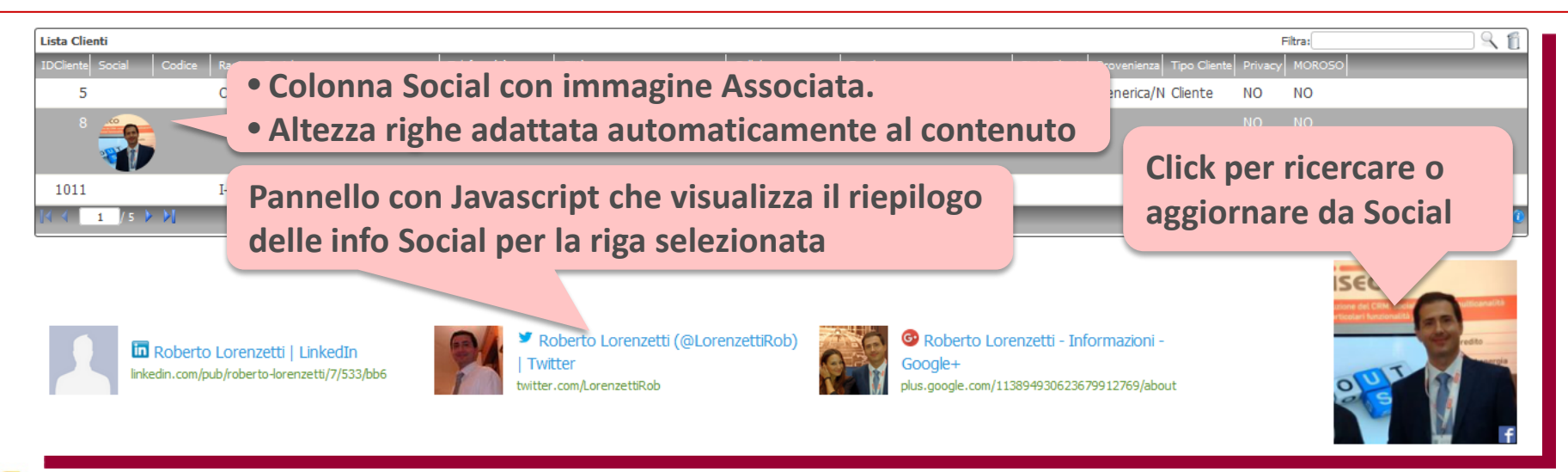

# **SCHEDULAZIONE Relazioni con Email**

# **Anche le Email inviate senza usare il CRM sono relazionate ai Clienti**

**Attivando l'esecuzione della nuova Schedulazione "Creazione relazione tra eMail e Anagrafiche e Contatti" tutte le mail inviate con client di posta elettronica diversi da quello presente nel CRM, vengono associate automaticamente alle Anagrafiche.** 

**La regola di associazione sono in modalità OR e confrontano i destinatari della Email (A o CC) con:**

- **Le tre Email dell'Anagrafica**
- **La Email del Contatto.**

easy

**Nel caso di corrispondenza della Email col Contatto dell'Anagrafica, l'associazione è fatta comunque sull'Anagrafica.**

**Lo scenario tipico è la sincronizzazione dell' Email con il protocollo IMAP.**

**Ad es: nel caso venga inviata ad un cliente una eMail da Microsoft Outlook (quindi tramite un contesto esterno al CRM e in uscita dal suo punto di vista), questo comando genera la relazione tra le parti.**

**Le mail inviate da client esterni al CRM (es Outlook) sono associate alle anagrafiche confrontando i campi campi A, CC con le tre Email delle Anagrafiche e la Email dei Contatti.**

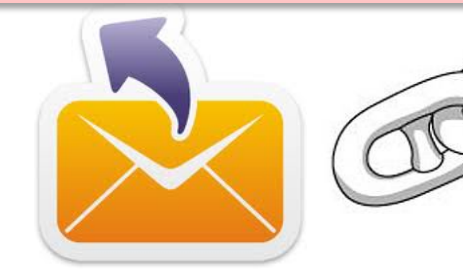

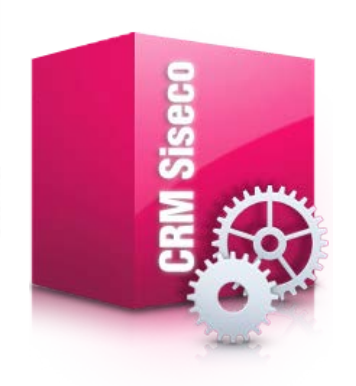

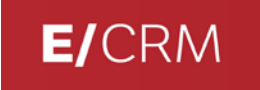

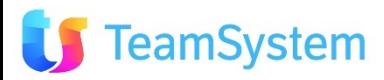

### **SQL Personalizzazione Viste TT**

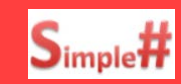

# **Le informazioni TT come le vuoi tu nelle viste base del CRM!**

**IL CRM visualizza le informazioni del Trouble Ticket nelle griglie secondo una struttura predefinita che però può essere personalizzata da personale esperto di SQL mediante la modifica delle viste associate. Ogni vista è collegata ad una vista accessoria, con prefisso Columns in coda al nome, che definisce la dimensione , il tipo e il titolo delle colonne.** 

**Elenco viste TT personalizzabili e menù da cui vengono richiamate:**

- **TT\_SegnalazioniGrid: menù "Post Vendita – HelpDesk" "Segnalazioni" Griglia Segnalazioni**
- **TT AttivitaDettaglio:** menù "Post Vendita HelpDesk"  $\rightarrow$  "Segnalazioni"  $\rightarrow$  Griglia Attività **Altre viste già personalizzabili:**
- **Back Office: Clienti, Contatti, Ordini, Appuntamenti, Opportunità, Contratti, Motivi**
- **Multimedia: Offerte, Carrello**

**La modifica della vista avviene accedendo al DB ed aggiornando il relativo codice (ad es. con Microsoft SQL ServerManagement o con comandi precompilati via Query Analizer del CRM). Si veda "CRM Help" per le istruzioni.**

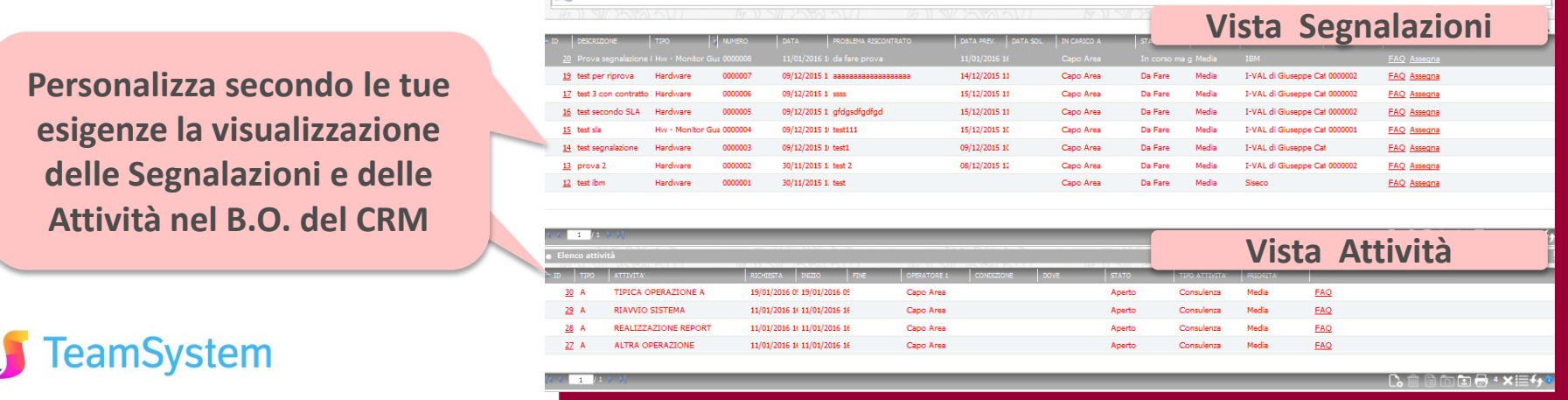

## **CONFIGURAZIONE Password crittografate**

# **Migliorata la sicurezza degli account E-mail e Collaboration!**

**Per incrementare il livello di sicurezza dei dati dell'Utente le password degli account Email e Collaboration vengono ora crittografate.**

- **Le password degli account Email e Collaboration già presenti nel database del CRM vengono crittografate durante l'aggiornamento del CRM se la versione di partenza è precedente alla 7.8.3.**
- **Le nuove password inserite saranno anch'esse crittografate.**
- **NB: vengono crittografate le password presenti in tutte le connessioni configurate per la pubblicazione che si sta aggiornando.**

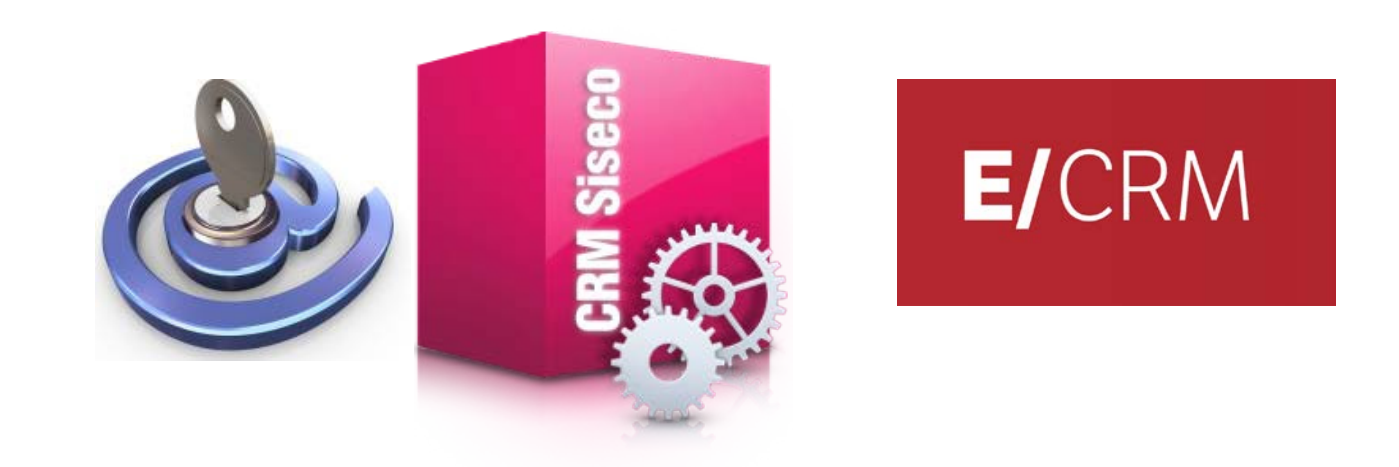

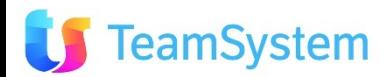

# **CERTIFICAZIONI SQL Server 2014**

# **Certificazione operatività con Microsoft SQL Server 2014**

**Certificato l'uso del CRM con nuovo "Microsoft SQL Server 2014". Si raccomanda di impostare l'operatività al livello di compatibilità "SQL Server 2012", o precedente, per un corretto funzionamento.**

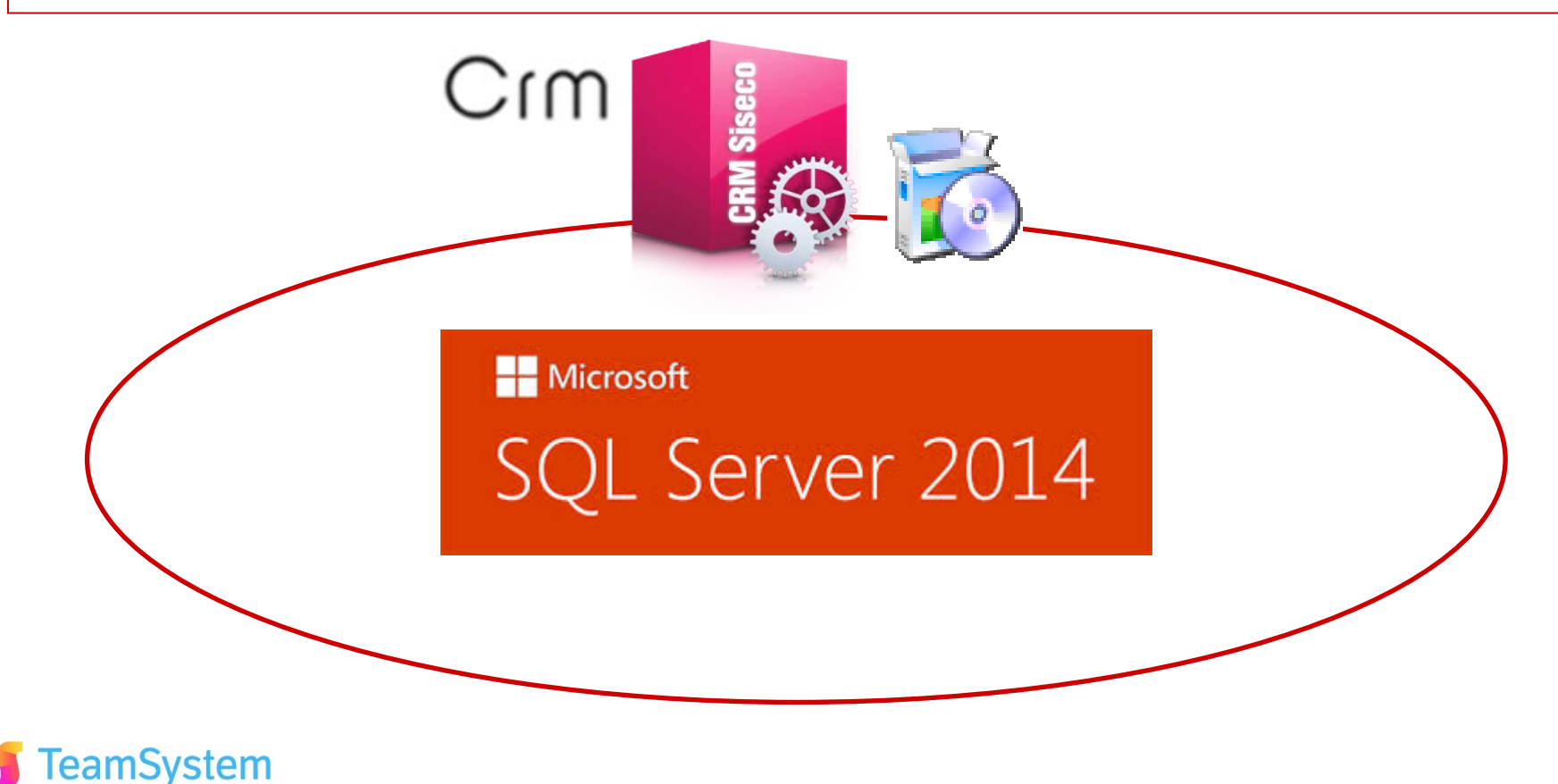

# **Rel. 7.8.4 Pag.20 APP CRM MOBILE Nuove funzioni**

easy

# **Sempre più funzioni a supporto delle tue attività CRM in mobilità!**

**L'APP CRM Mobile con la versione 2.6.4, già integrata con la rel. 7.8.4 del CRM, ha le seguenti nuove funzionalità:**

- **Filtro in base alla gerarchia soggetti: su appuntamenti, opportunità e ordini.**
- **Gestione dei filtri di visibilità e di aggiornamento: in base agli stati back office per gli appuntamenti, le opportunità e gli ordini.**
- **Possibilità di gestire permessi per aggiornamento, inserimento e cancellazione su ogni singola funzione in base all'utente.**
- **Caricamento di Ordine migliorato: è ora possibile selezionare la quantità di ogni singolo articolo, prima di entrare nel carrello, direttamente dalla lista dei prodotti.**

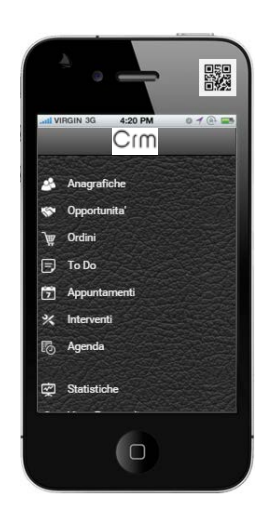

eamSystem

**Tutte le funzioni dell'APP CRM sul tuo SmartPhone o sul tuo Tablet**

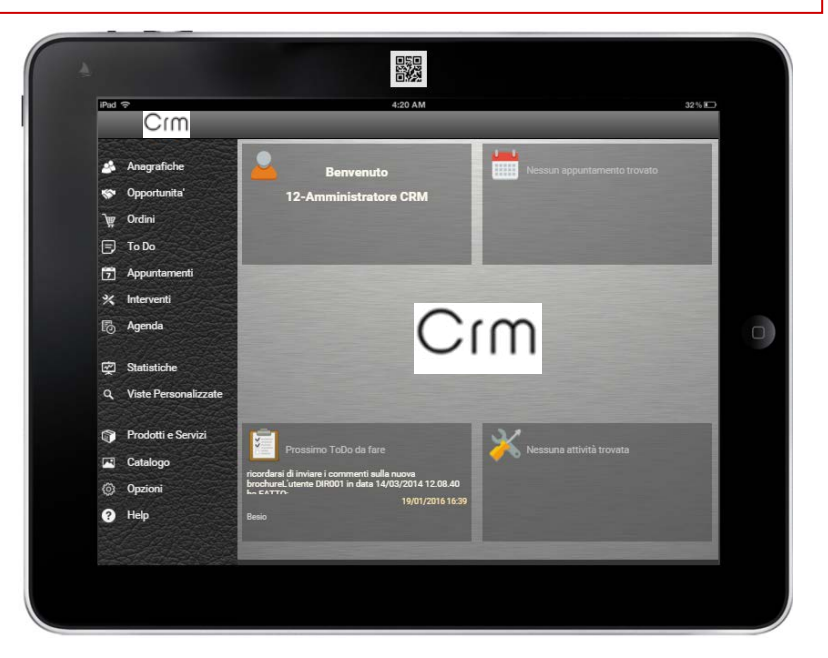

# **INTEGRATION VOISpeed6 (1)**

easy

# **La Telefonia IP universale per le comunicazioni via CRM!**

- **L'integrazione del CRM con il centralino VOIspeed6 amplia le funzioni e gli scenari d'uso applicativi, permettendo agli Operatori di velocizzare le operazioni di comunicazione col Cliente e di interagire real time con i dati relativi. Le principali caratteristiche di VOIspeed6 sono:**
- **Universalità nella compatibilità con qualunque tipo di terminali e linee telefoniche**
- **Operatività multipiattaforma: On Premises, in Cloud, in CLOUD MultiTenant (Centralini virtuali) I terminali possono essere:**
- **Telefoni IP con un'interfaccia (GUI) installata sui PC dei singoli utenti o usata via WEB HTML5**
- **Applicazioni VOIP: compatibilli con lo standard SIP, installate sul terminale: PC, Tablet, SmartPhone L'integrazione del CRM con VOIspeed6 è realizzata tramite il modulo WEBAPIV6 che permette, tramite una semplice "connessione HTTP", di creare WebSocket con cui scambiare Metodi ed Eventi.**

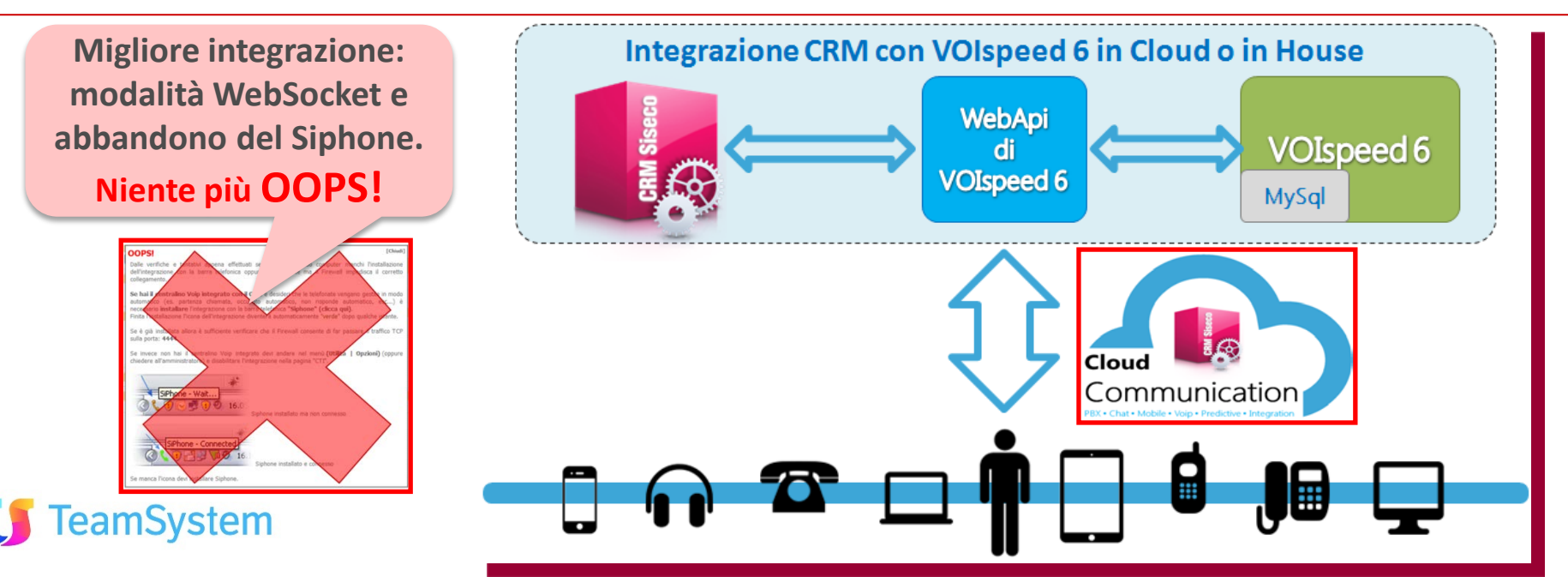

# **Rel. 7.8.4 Pag.22 INTEGRATION VOISpeed6 (2)**

# **Puoi scegliere il terminale e la GUI più adeguata alle tue esigenze!**

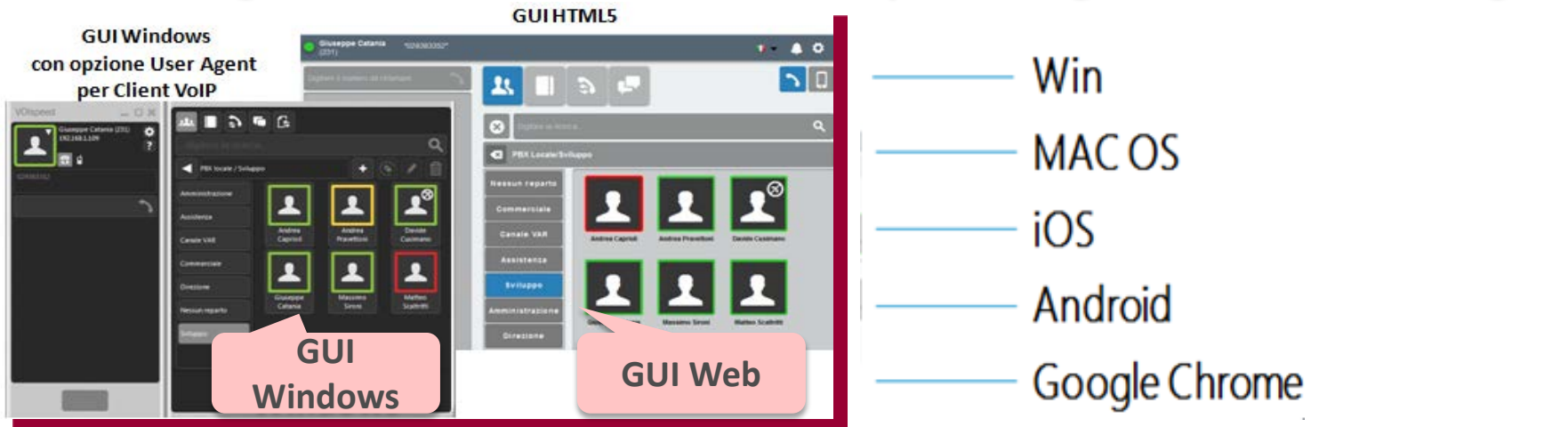

### Alcune tipologie di terminali e client

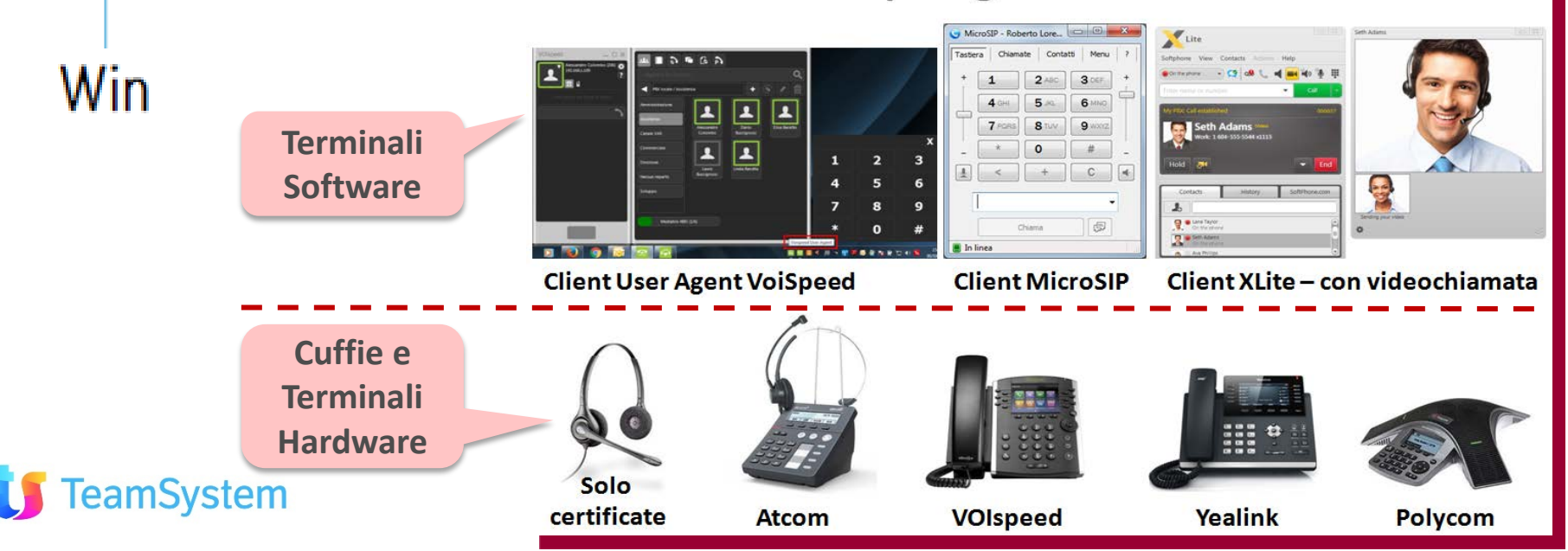

# **INTEGRATION Social Lead**

# **La soluzione per gestire tutti i LEAD ... con info da Web e Social!**

**Il CRM integrato con Social Lead trasforma le semplici informazioni di un LEAD in profili completi con:**

- **Informazioni da profili social: attività svolta, ulteriori indirizzi e-mail, verifica dell'identità …**
- **Ricerca delle informazioni in oltre 300 fonti per fornire dettagli sul singolo profilo .**

### **Le principali funzioni del servizio Social Leads:**

- **Gestione Contatti multicanale con integrazione informazioni Web & Social.**
- **Tutte le richieste vengono inserite in un unico database in Cloud.**
- **Deduplica e normalizza con verifica online dei dati.**
- **Organizzato per PROGETTI per la gestione di più form.**
- **Ricerca cross Canale: associazione indirizzi Email ai profili Social.**
- **Verifica identità.**
- **Gestione ricerche, export in Excel, inviare Email di ringraziamento, …**

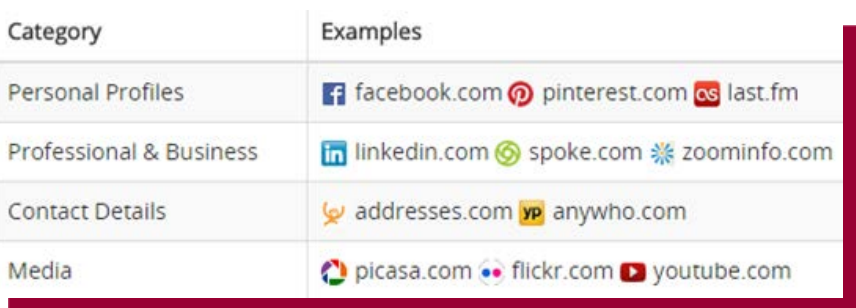

**Il servizio Social Lead viene attivato di default sul primo servizio SiLeads esistente (impostazione reversibile).**

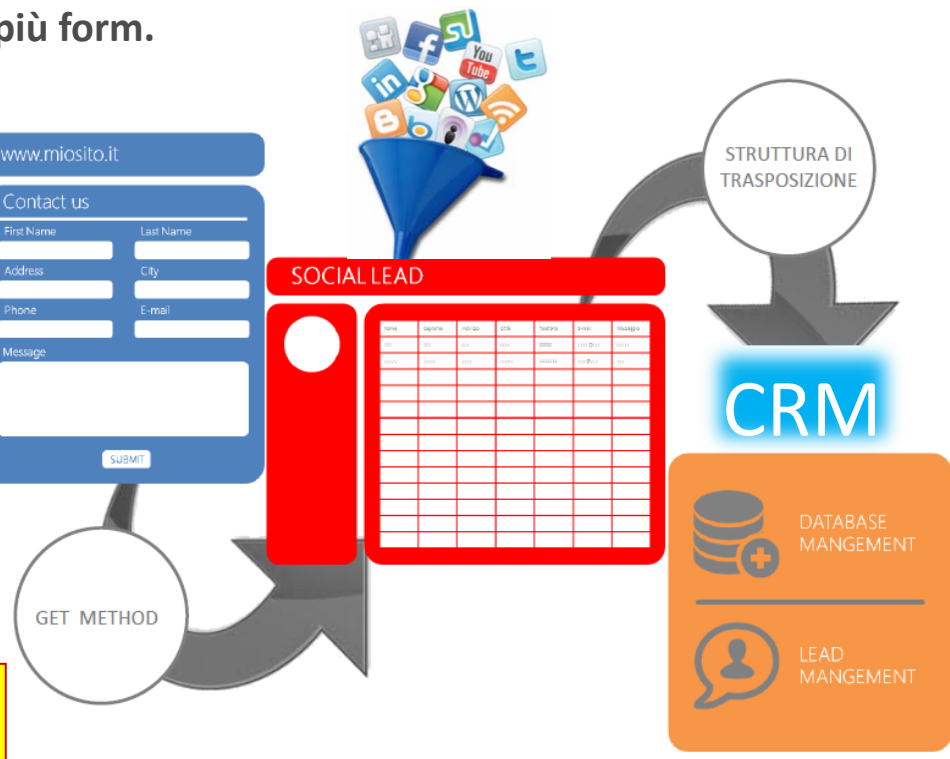

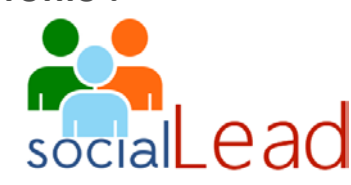

# **INTEGRATION Rel. 2.16 di e/**

# **Integrazione del CRM con ERP e/ sempre aggiornata!**

- **CRM Sincro aggiornato per sincronizzazione campi tra CRM ed e/ rel. 2.16**
- **Funzionalità di ricalcolo prezzi da ERP disponibile anche nell'Offerta inserita da BackOffice oltre che in Offerta da Multimedia**
- **Avviso all'utente che il tipo dell'anagrafica è stato impostato a "Cliente" quando viene salvata un'anagrafica comune che ha compilato almeno uno dei seguenti campi: zona, sottozona, gruppo clienti, listino, sottoconto, condizioni di pagamento o codice IVA.**

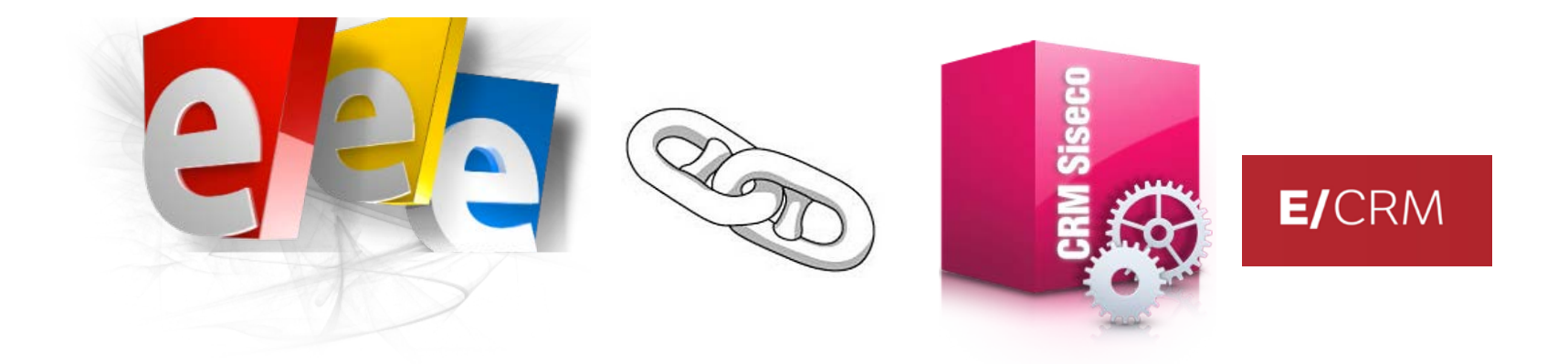

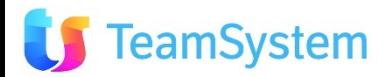